# **LAN I/F カード運用手順書 (シャットダウン対象 SSH 認証設定編)**

Ĺ

**2023 年 4 月 14 日**

**UPS ソリューションズ株式会社**

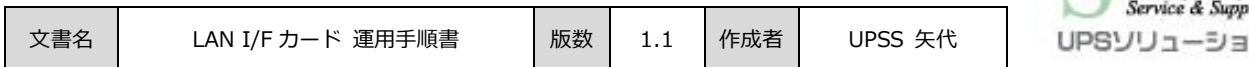

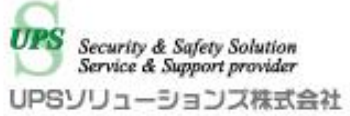

#### **●変更履歴**

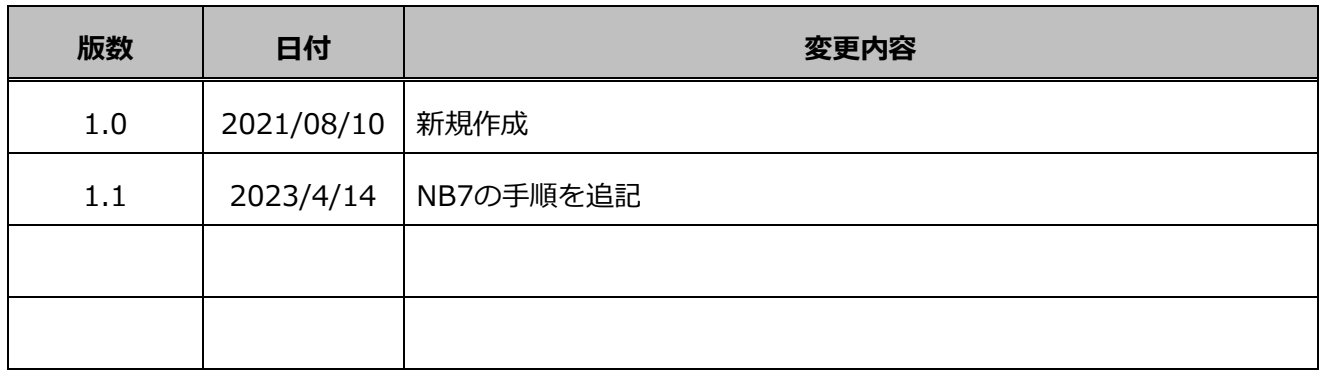

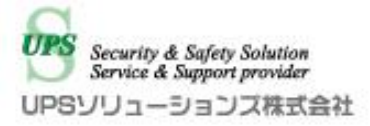

#### 目次

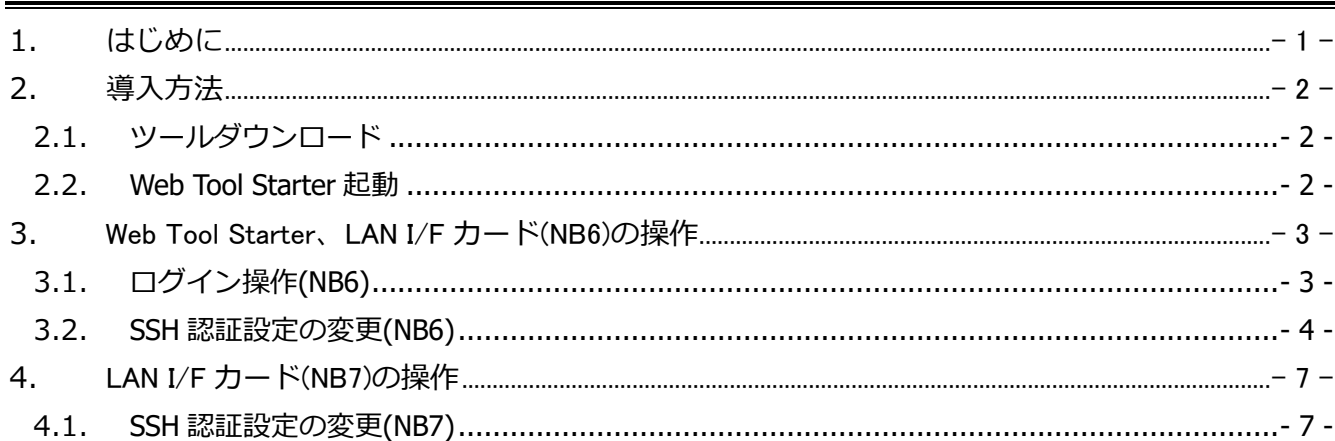

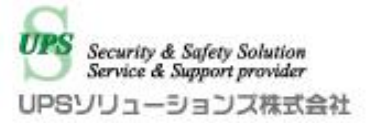

## <span id="page-3-0"></span>**1. はじめに**

LAN I/F カードは弊社製品

- ・X2 シリーズ UPS
- ・A3(LI)シリーズ UPS
- ・RD8BOX シリーズ遅延 PDU
- に対応した電源管理用オプションカードです。

LAN I/F カード(NB6)へのアクセスには専用のツール「Web Tool Starter」が必要となります。

本書は、Web Tool Starter の導入及び、LAN I/F カードに登録済みの

シャットダウン対象機器への SSH 認証設定変更操作について記載します。

**※LAN I/F カード(NB7)は Web ブラウザからのアクセスが可能です。**

本書の目的は、本ツールの導入及び基本的な操作方法について説明することです。

より詳細な説明は、各種マニュアルをご参照ください。

また、本書中の画面は一部弊社検証設備のものとなります。実環境の画面とは異なる場合がございますがご了承 願います。

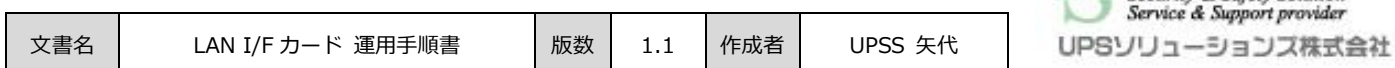

Security & Safety Solution

## <span id="page-4-0"></span>**2. 導入方法**

<span id="page-4-1"></span>本項では、Web Tool Starter の導入方法について記載します。

## 2.1. **ツールダウンロード**

以下の URL からダウンロードしてください。

https://www.ups-sol.com/support/catalog\_manual\_list/?50#cm540

ご使用の OS に合わせ以下のページからダウンロードをしてください。

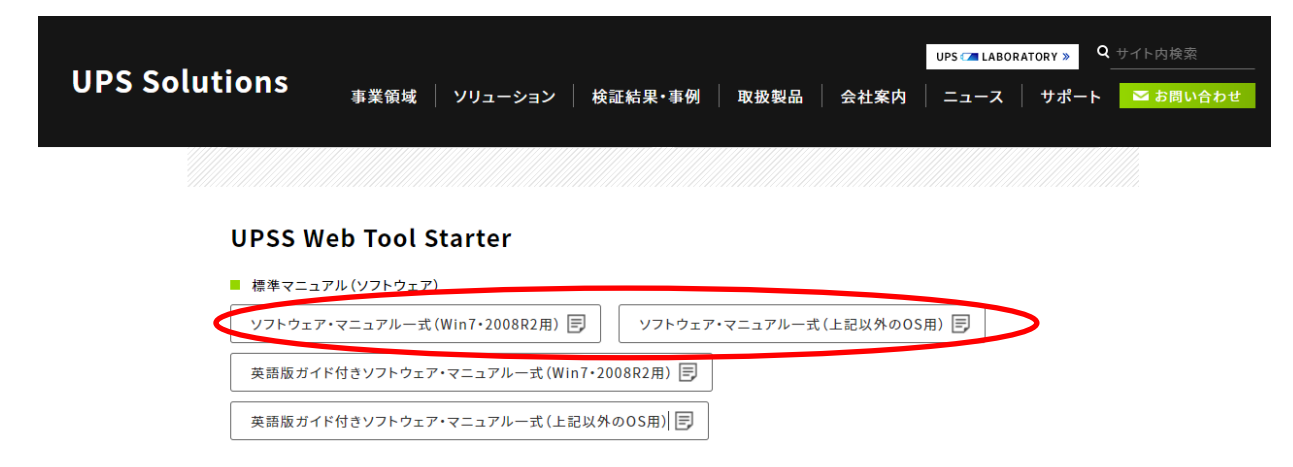

## <span id="page-4-2"></span>2.2. **Web Tool Starter 起動**

ダウンロードしたファイルを任意の場所で解凍してください。

本ツールはインストール不要です。

ダウンロードした実行ファイルを起動することで使用可能です。

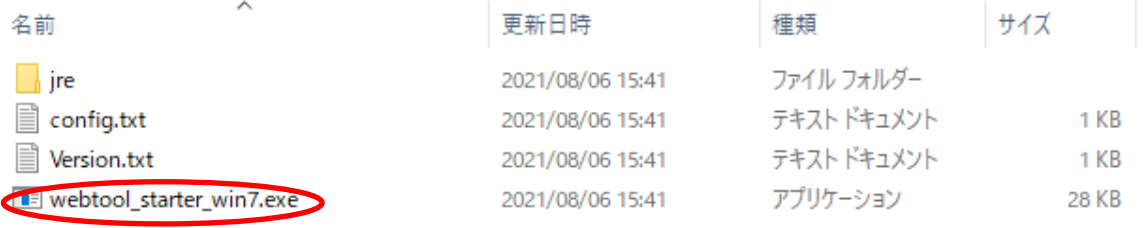

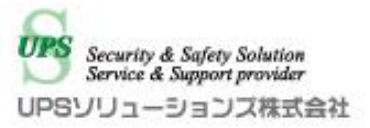

## <span id="page-5-0"></span>**3. Web Tool Starter、LAN I/F カード(NB6)の操作**

LAN I/F カードは UPS の電源異常時の動作設定、通知条件等の各種設定を行うことができます。 本項では、Web Tool Starter 及び LAN I/F カードのログイン操作、及びシャットダウン対象機器への SSH 認 証設定変更手順について記載します。

## <span id="page-5-1"></span>3.1. **ログイン操作(NB6)**

ⅰ) 導入した Web Tool Starter を起動して対象 UPS の IP アドレスを入力してください。 ※初期状態では「192.168.1.1」となります。

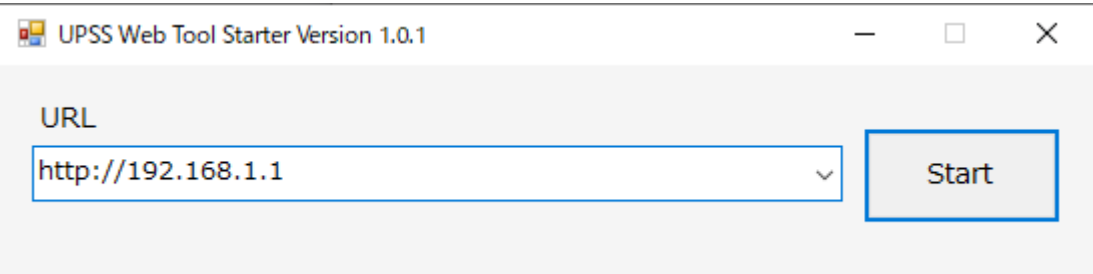

- ii) 「Start」をクリックすることで、「LAN I/F カード」が起動します。
- iii) 「LAN I/F カード」のアカウントとパスワードを入力してログインしてください。 ※初期状態では アカウント「upsadmin」、パスワード「UpsAdmin」となります。

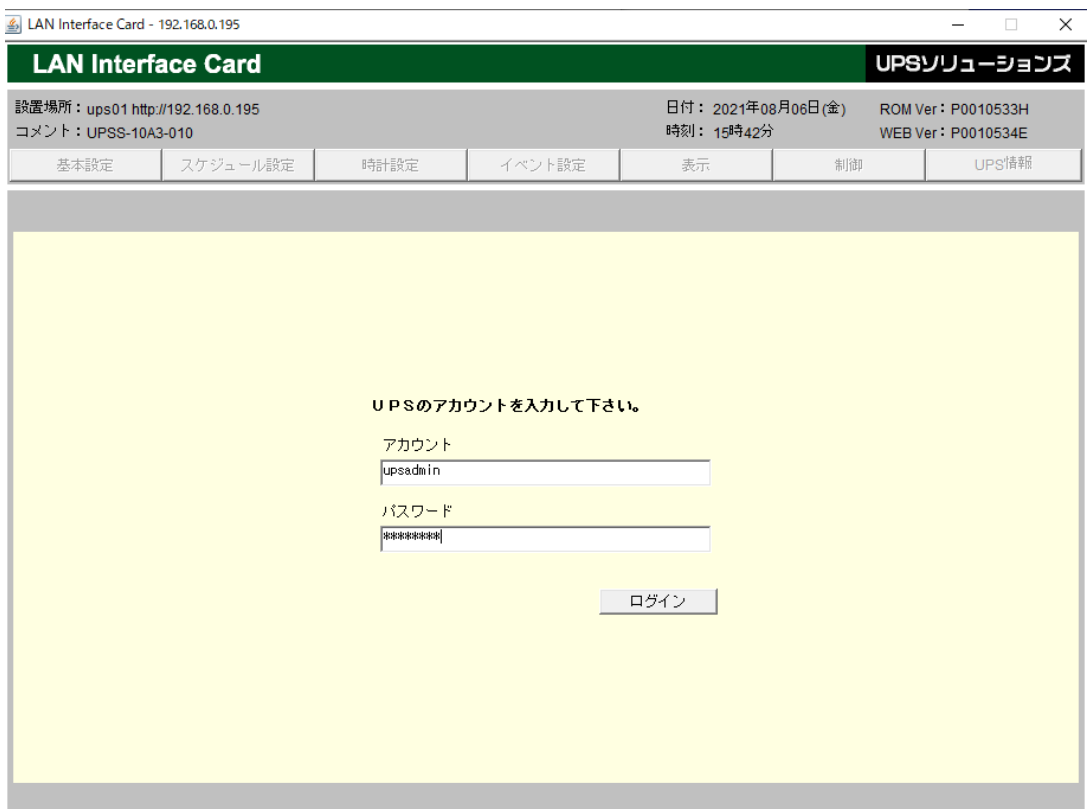

## <span id="page-6-0"></span>3.2. **SSH 認証設定の変更(NB6)**

シャットダウン対象機器への SSH 認証設定の変更方法について説明します。

ⅰ) 画面上部の「イベント設定」タブをクリックします。

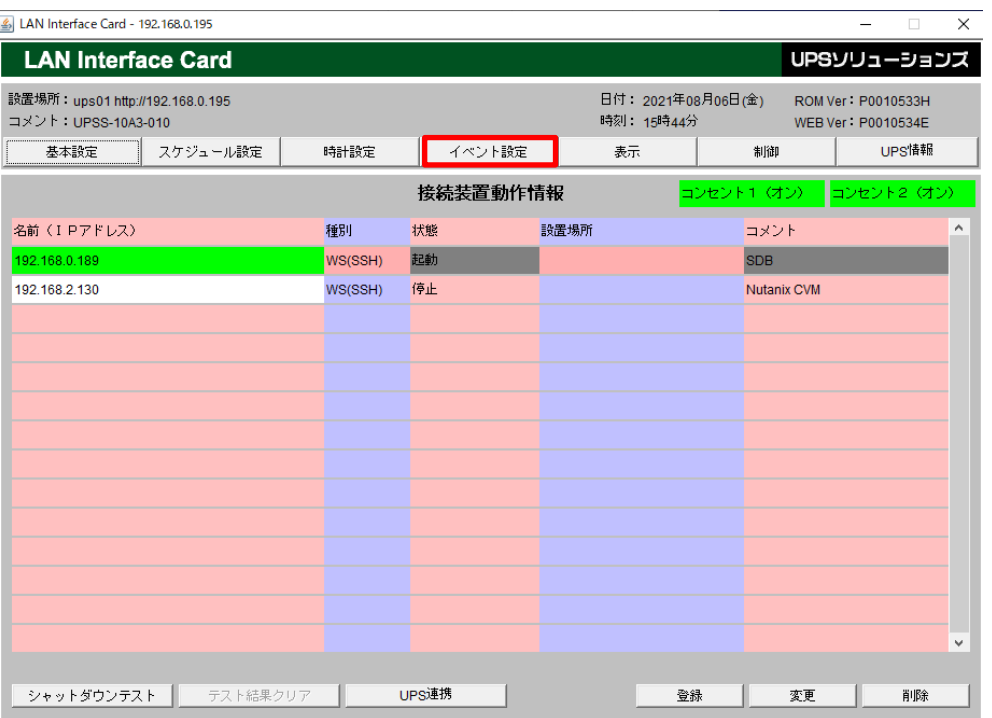

ⅱ) 「イベント設定」タブをクリックすると以下の画面が表示されます。

画面上部の「WS スクリプト」を選択してください。

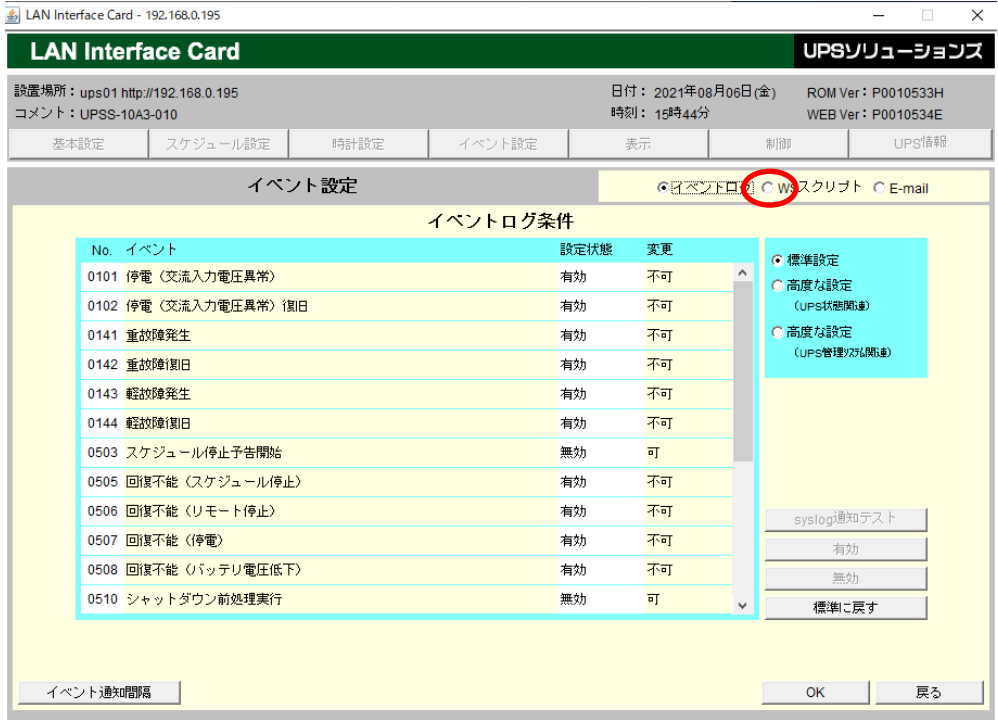

ⅲ) 「WS スクリプト」を選択すると、登録されている機器の選択画面が表示されます。 SSH 認証を変更したいシャットダウン対象を選択し、「WS スクリプト選択」をクリック

#### してください。

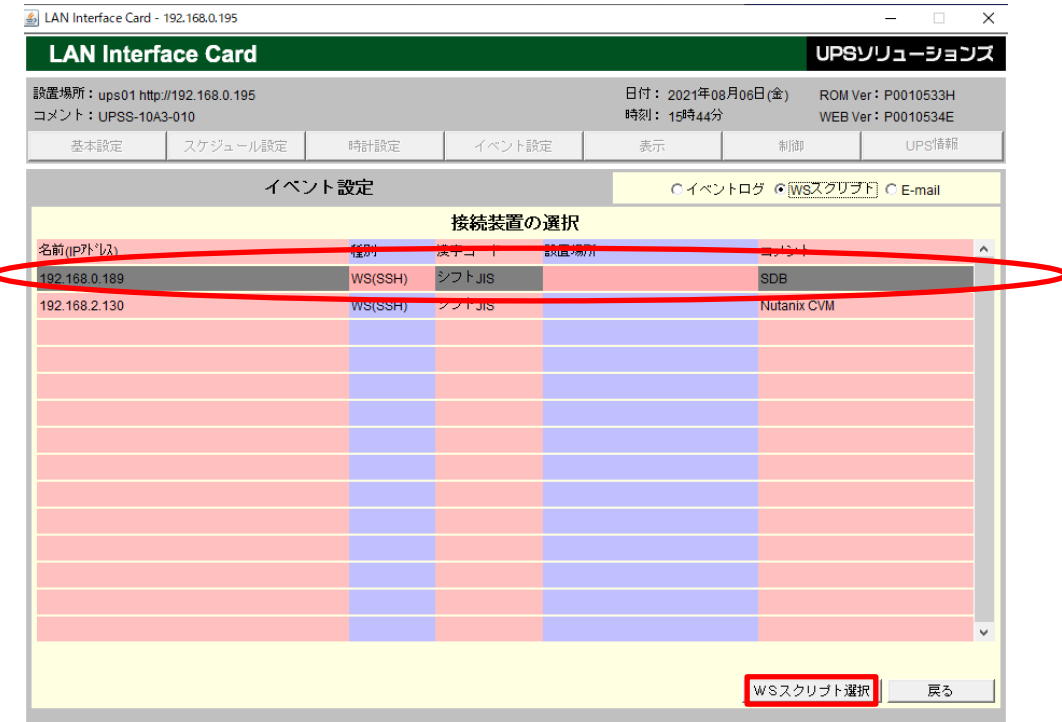

ⅳ) 「WS スクリプト選択」をクリックすると、WS スクリプト実行条件の画面が表示されます。 「SSH 認証設定」をクリックしてください。

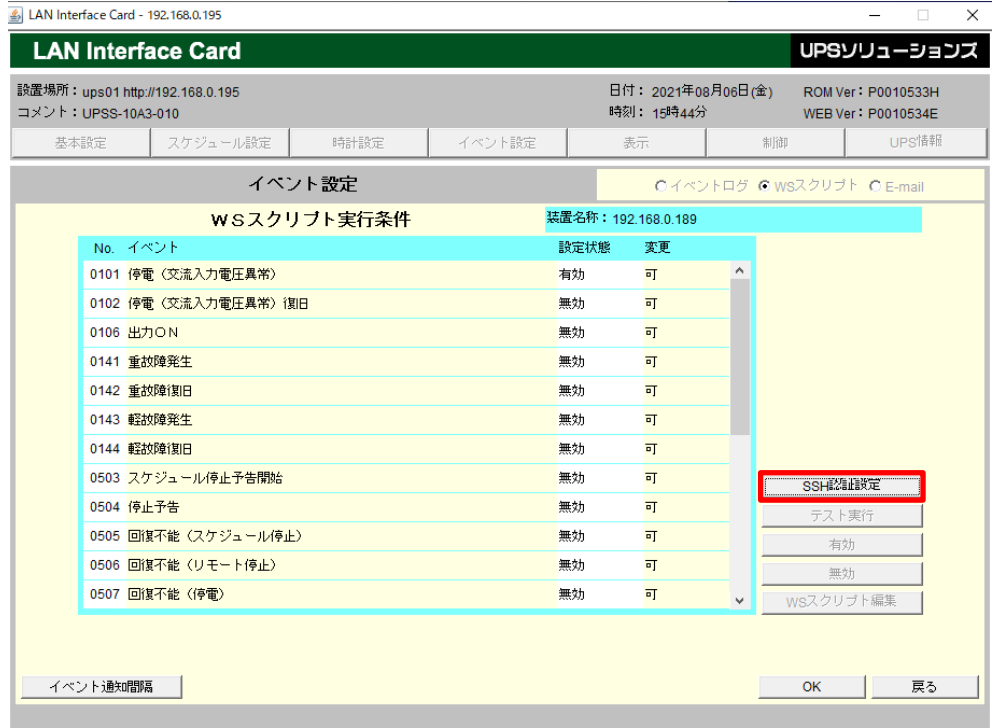

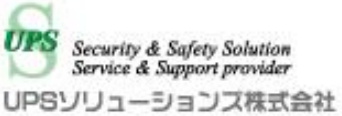

ⅴ) 「SSH 認証設定」をクリックすると以下の画面が表示されます。

シャットダウンスクリプト実行時は、シャットダウン対象機器に対し囲った部分に入力されている アカウント、パスワードでアクセスします。

例:SDB03-V 初期アカウント「sdbuser」、初期パスワード「SDBuser」

シャットダウン対象機器のアカウント、パスワードに合わせて変更し「OK」をクリックして下さい。

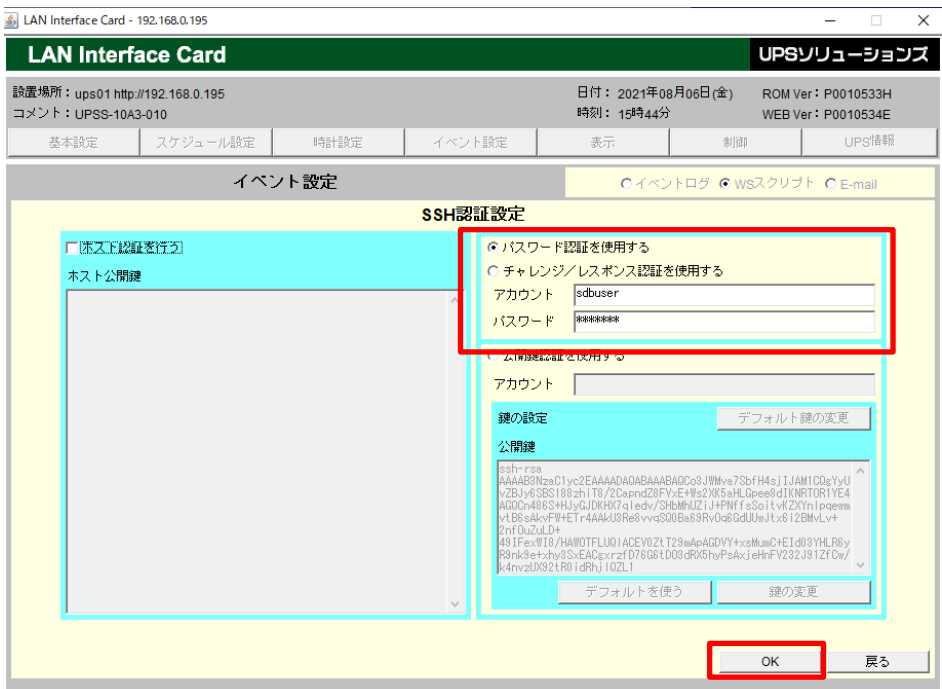

ⅵ) 「OK」をクリックすると WS スクリプト実行条件の画面に戻ります。

※まだ設定が反映されていません。本画面上で「OK」をクリックしてください。

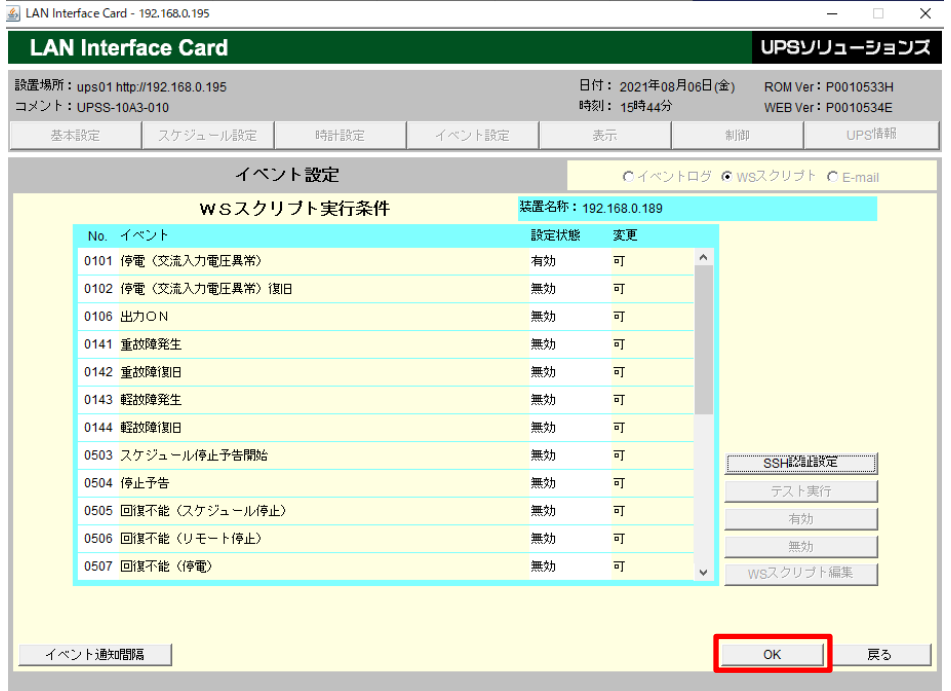

ⅶ) 本ツールはログアウト機能がないため、右上の「×」でツールを終了してください。 操作手順は以上となります。

# <span id="page-9-0"></span>**4. LAN I/F カード(NB7)の操作**

<span id="page-9-1"></span>本項では、NB7 の SSH 認証設定の変更方法について記載します。

#### 4.1. **SSH 認証設定の変更(NB7)**

Г

- i) Web ブラウザを起動して対象 UPS の IP アドレスを入力しログインしてください。 ※初期状態では「192.168.1.1」となります。
- ⅱ) 左メニューの「接続装置」タブをクリックし、「接続装置設定」をクリックしてください。

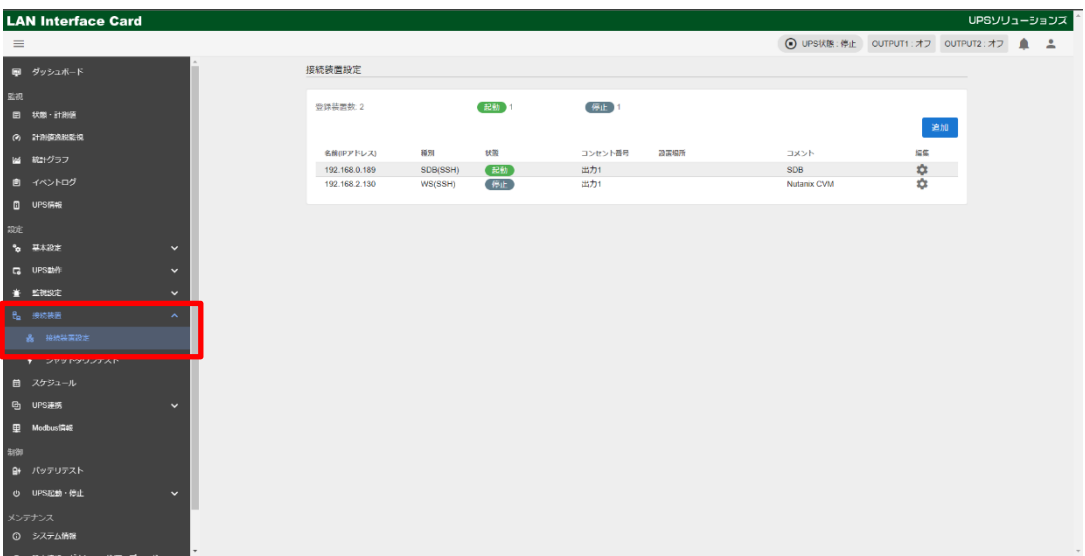

iii) 右側の「編集」ボタンをクリックし、「スクリプト設定」をクリックしてください。

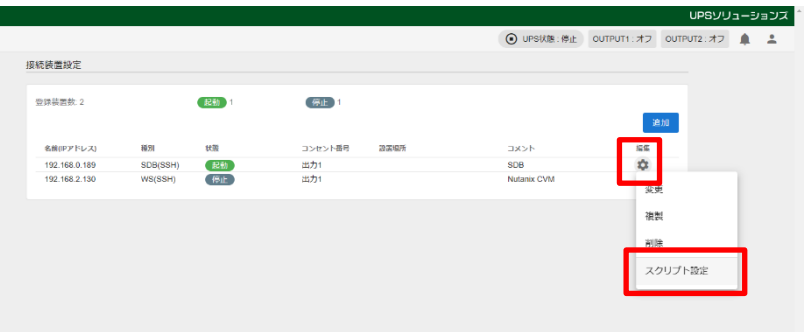

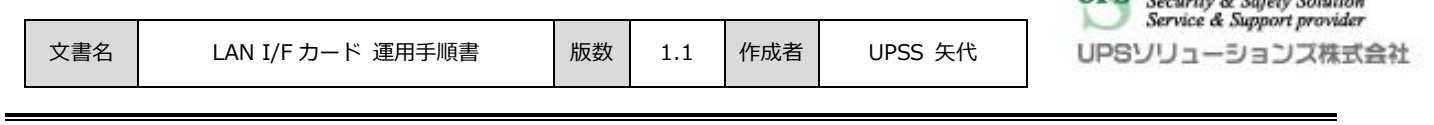

 $HPS$   $S_{\text{max}}$   $S_{\text{max}}$   $S_{\text{max}}$ 

ⅳ) 「SSH 設定」タブをクリックすると、SSH 設定の画面が表示されます。

シャットダウンスクリプト実行時は、シャットダウン対象機器に対し囲った部分に入力されている アカウント、パスワードでアクセスします。

例:SDB03-V 初期アカウント「sdbuser」、初期パスワード「SDBuser」

シャットダウン対象機器のアカウント、パスワードに合わせて変更し「更新」をクリックして下さい。

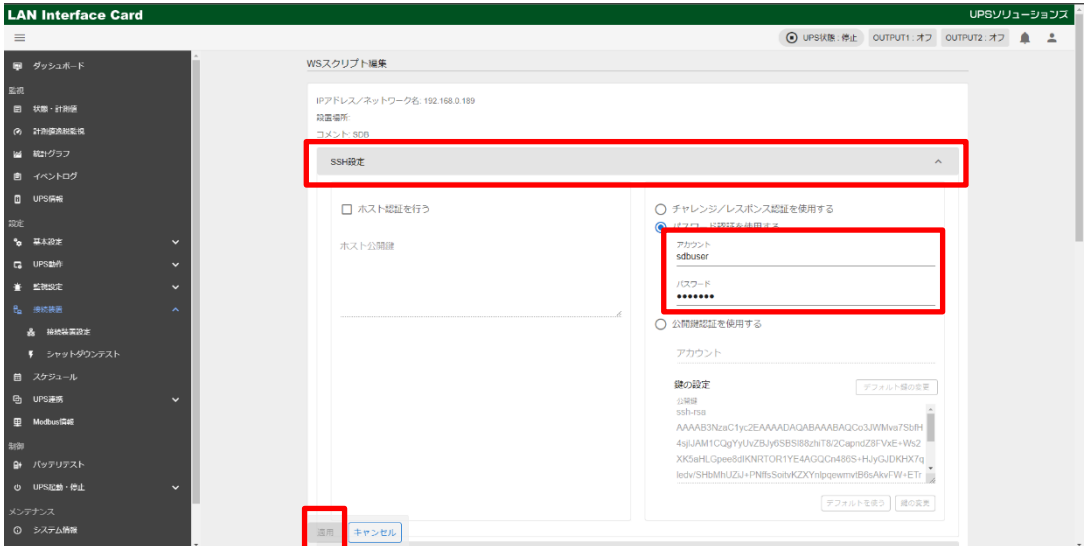

以上で設定は完了です。